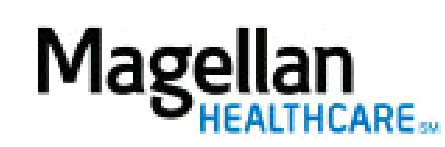

For Additional Questions and Answers, visit our [FAQ](https://www.magellanprovider.com/MagellanProvider/do/LoadContactUs) section

## **Steps: Display Roster**

1) To access, **click** Display/Edit Roster on the left hand side menu on the *MyPractice* Page. 2) On the *Provider Data Change Form* tab, select the appropriate MIS/TIN combination. Click Go.

3) Click W-9 Form**.**

4) To submit a new form, click Submit Online.

**TIPS:**

- HIPAA-compliant.
- For further assistance, use the  $FAQs$  link to access Contact Us.